# **OPTION 1**

**Instructions pour trouver des appartements disponibles sur une période précise en utilisant le moteur de recherche sur le sitewww.holidayletslondon.co.uk**

#### **Étape n°1 :**

Ouvre[zwww.holidayletslondon.co.uk](http://www.holidayletslondon.co.uk/) dans votre navigateur.

## **Étape n°2 :**

Le moteur de recherche de propriété s'affiche sur la droite de la page d'accueil.

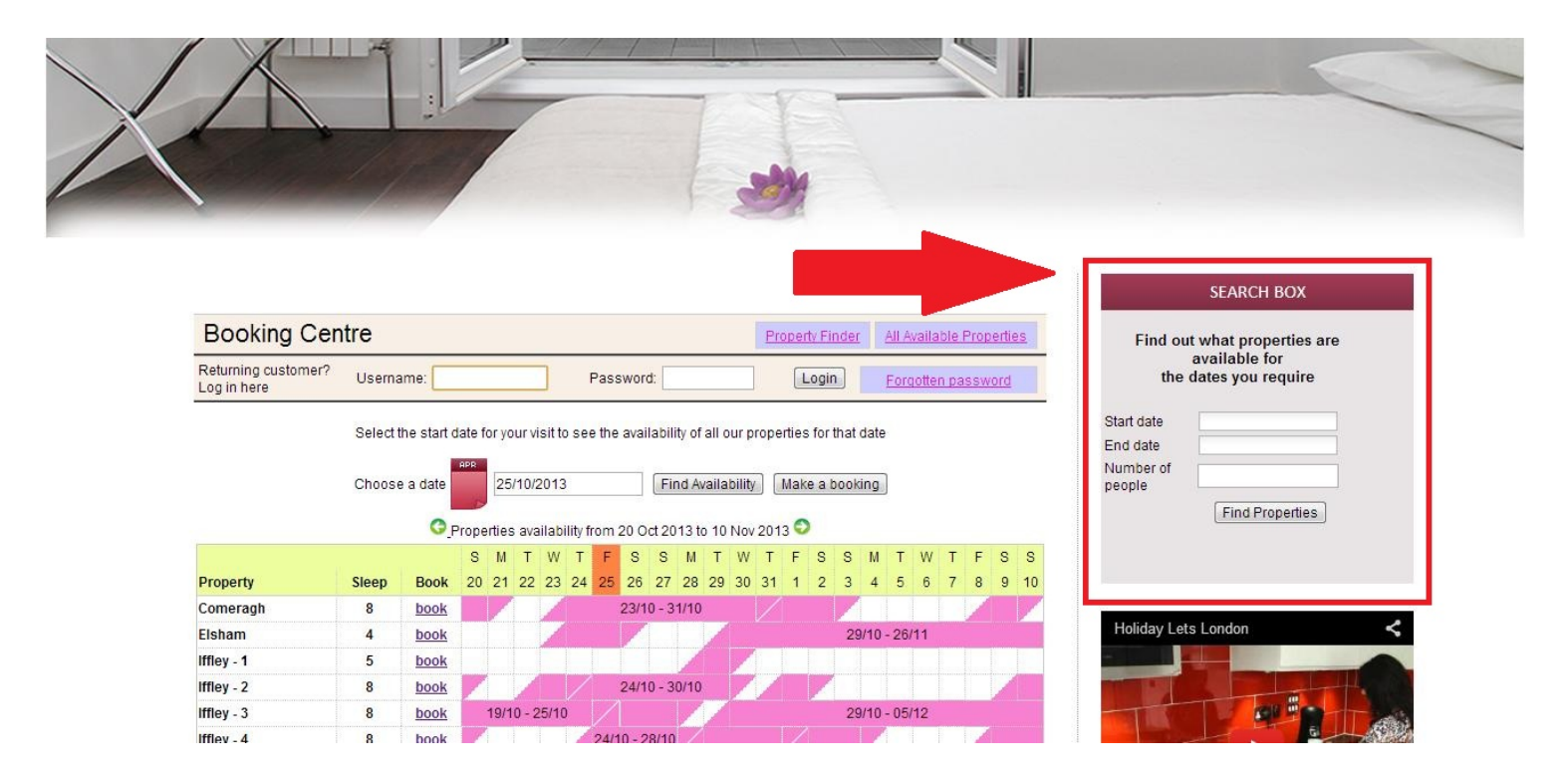

#### **Détail du moteur de recherche de propriétés**

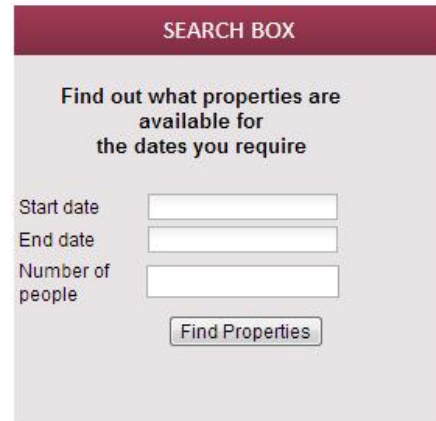

## **Étape n°3 :**

Comme l'illustre la capture d'écran ci-dessous, entrez les dates auxquelles vous souhaitez louer l'appartement et le nombre de personnes qui doivent y dormir. (Tout enfant de plus de 6 ans compte pour une personne)

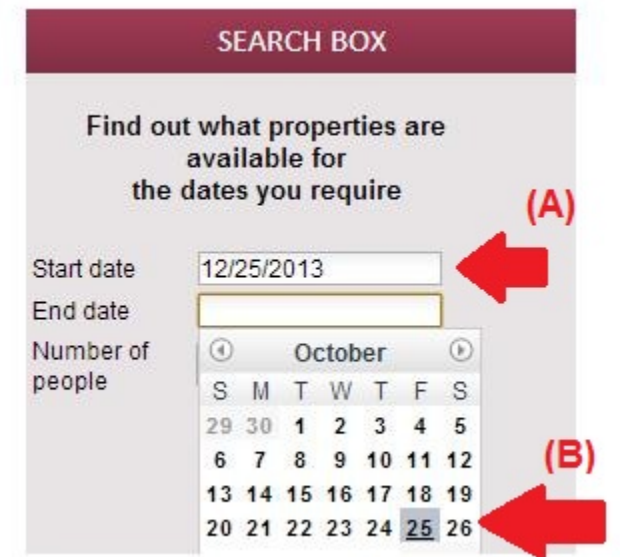

A) Cliquez dans les champs **Date d'arrivée** et **Date de départ.**

(B) Un calendrier s'affiche comme ci-dessus dans lequel vous pouvez sélectionner les dates facilement. Utilisez les flèches avant et arrière

## **Étape n°4 :**

Une fois que les dates et le nombre de personnes est renseigné (jusqu'à 8 personnes maximum), cliquez sur le bouton « **Trouver une propriété** » comme ci-dessous.

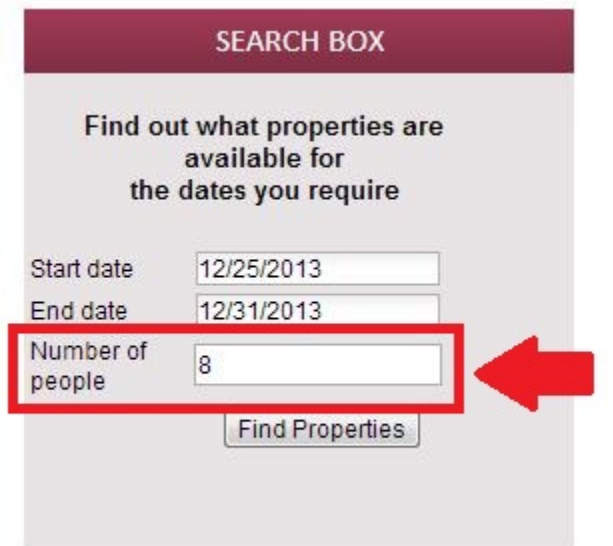

# **Étape n°5 :**

Vous serez dirigé vers la page de résultats de la recherche qui affichera la liste les propriétés disponibles correspondant à vos critères ainsi que les tarifs comprenant le loyer et les frais de nettoyage.

En sus de ce tarif, vous devrez régler une **caution d'un montant de 200 £**.

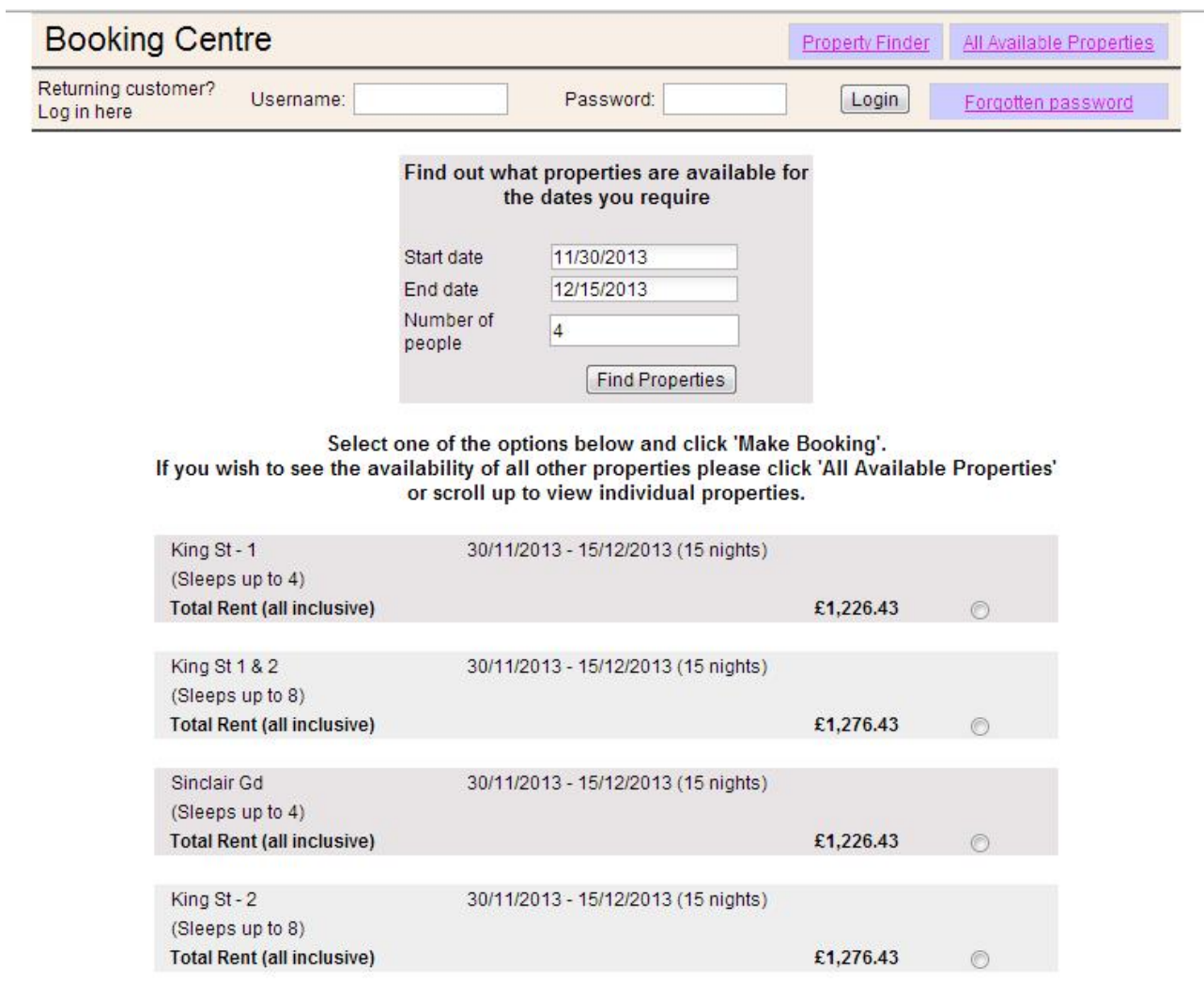

## **Étape n°6 :**

Si l'une des propriétés proposées dans la liste des résultats vous correspond :

(A) Veuillez sélectionner la propriété en cliquant sur la case ronde à droite de la propriété concernée

(B) Cliquez ensuite sur « **Réserver** » et poursuivez.

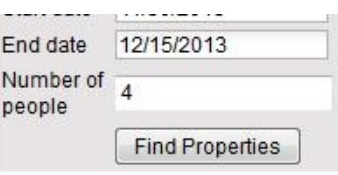

Select one of the options below and click 'Make Booking'. If you wish to see the availability of all other properties please click 'All Available Properties' or scroll up to view individual properties.

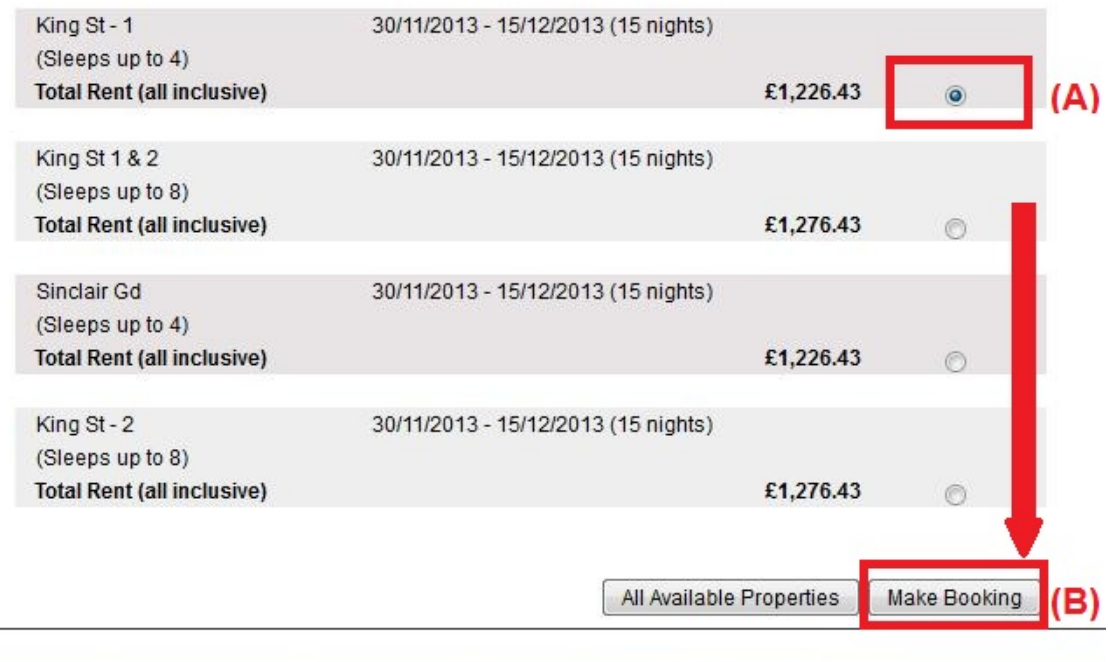

## **Étape n°7 :**

Vous serez ensuite dirigé vers le formulaire suivant que vous devrez **compléter** avec vos coordonnées personnelles et vos données de réservation.

#### **Important :**

- Tous les champs marqués d'une étoile rouge sont obligatoires.

- Veuillez vous assurer que vous fournissez une adresse e-mail correcte car Holiday Lets London communiquera avec vous uniquement par courrier électronique.

Une fois que vous aurez renseigné tous les champs, vous devrez descendre à

- (A)la section Contrat de location pour **cocher** les cases situées à la fin pour en confirmer votre accord.
- (B) Vous devrez ensuite cliquer sur le bouton « **Procéder au paiement** » pour confirmer la réservation.

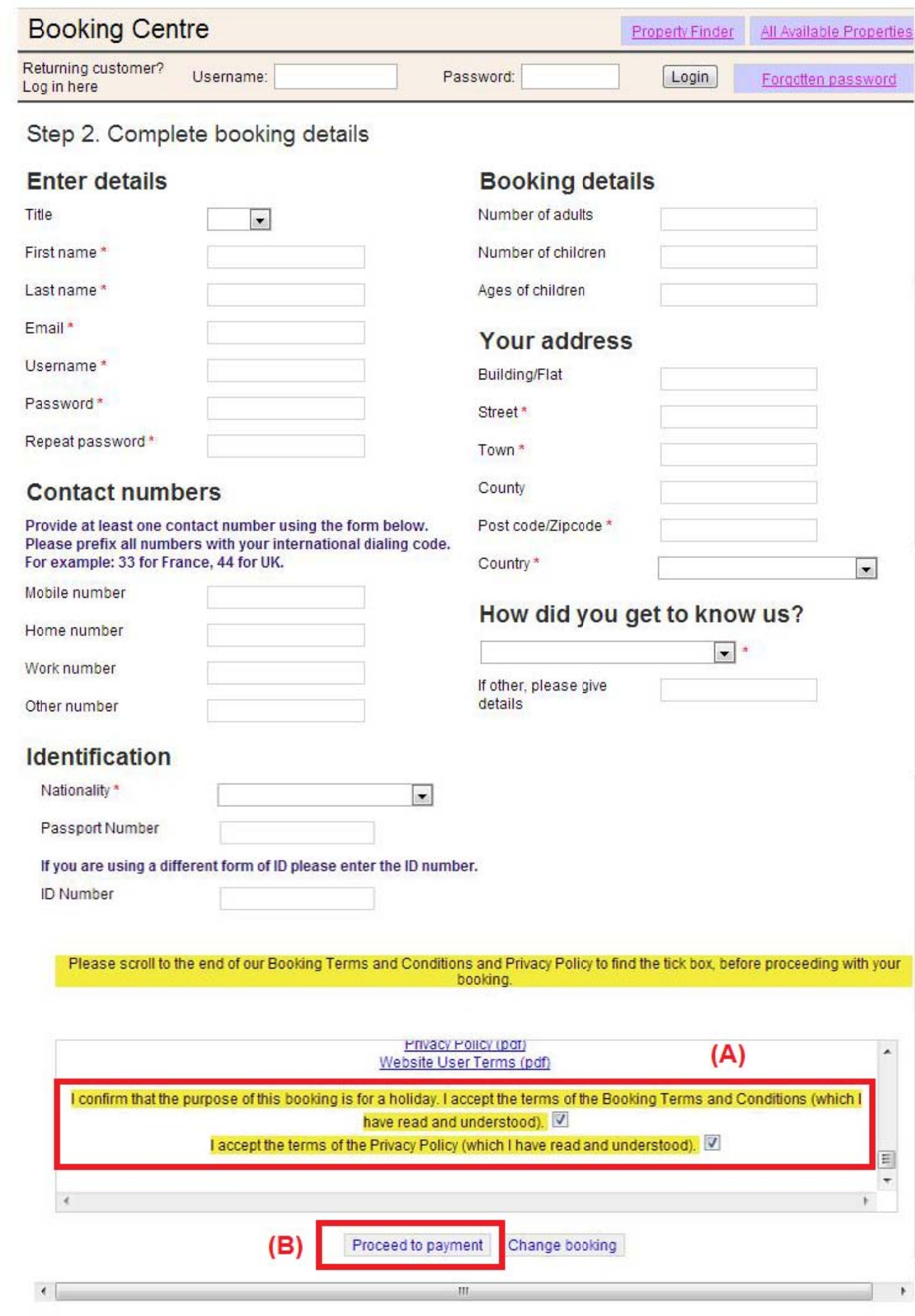

# Étape n°8 :

Lorsque l'enregistrement est validé, le système affiche une confirmation de la<br>réservation comme ci-dessous. Nous vous conseillons de noter la Référence de réservation entourée ci-dessous.

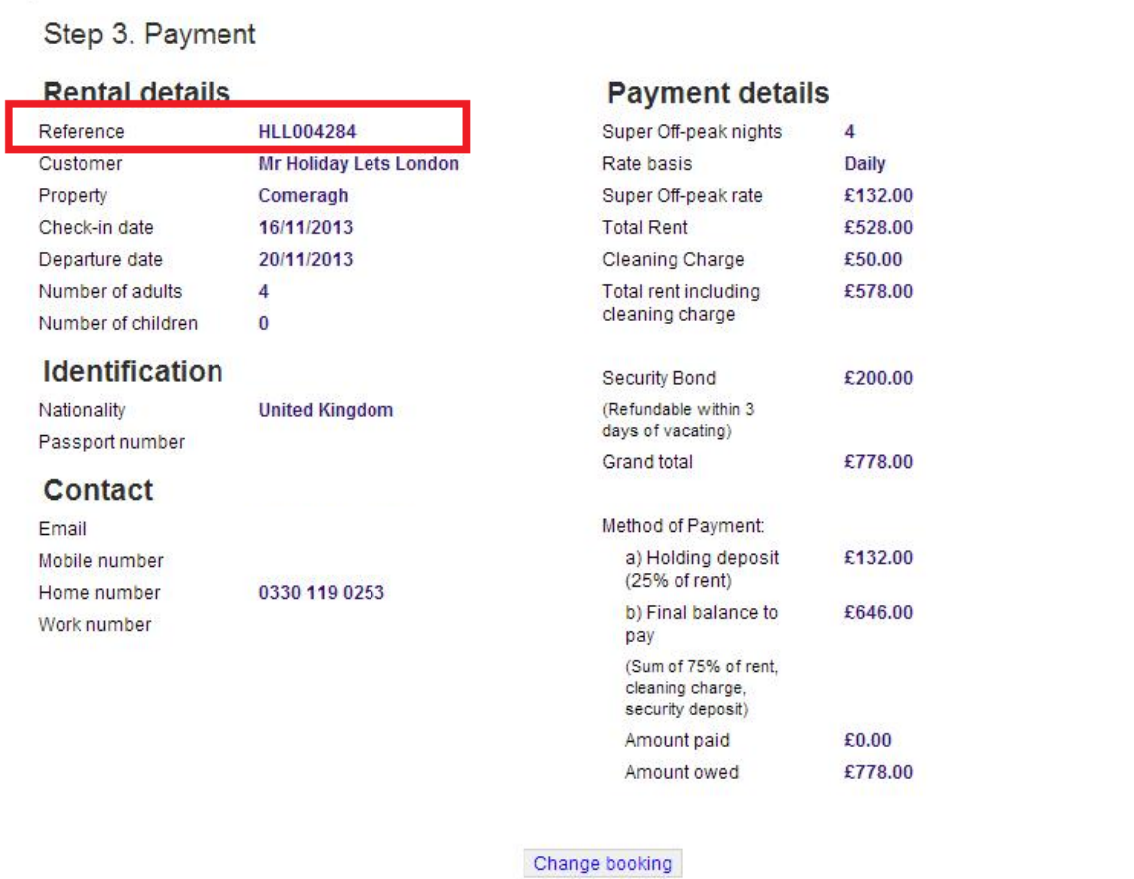

## **Étape n°9 :**

Comme l'illustrent les images ci-dessous, vous verrez apparaître **deux options** en bas du formulaire de confirmation de la réservation :

#### ‐ **Régler l'acompte**

**- Régler l'acompte + le solde + la caution**

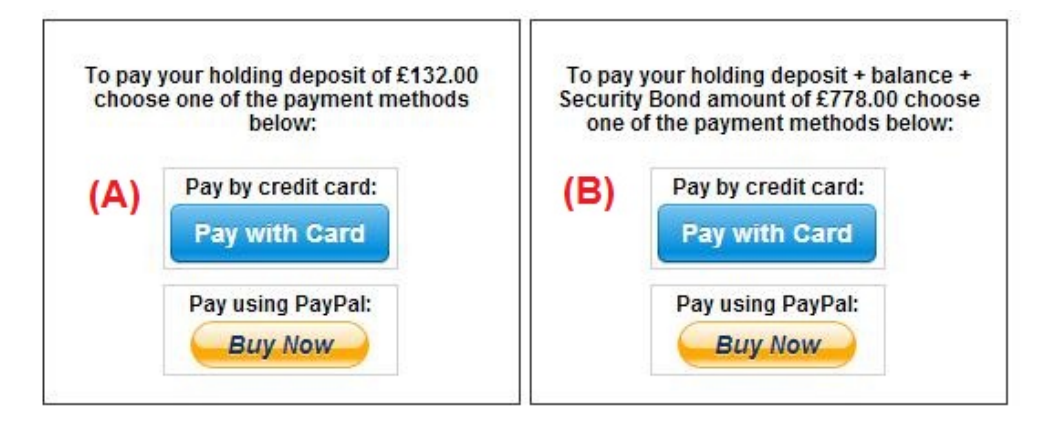

Deux options de paiement sont possibles :

(A) Si vous effectuez la réservation **plus d'un mois** avant la**date d'arrivée**, vous pouvez régler l'**acompte** (équivalent à 25 % du montant du loyer) dans les **premières 24 heures** et régler le solde (80 % du montant du loyer + les frais de nettoyage + la caution) **un mois avant la date d'arrivée.**

(B) Si vous effectuez la réservation dans **un délai d'un mois avant la date d'arrivée**, vous devez régler le montant total (le montant du loyer + les frais de nettoyage + la caution) lors de la réservation.

#### **Étape n°10 :**

Deux modes de paiements sont possibles et vous pouvez choisir celui qui vous convient le mieux :

- **Paiement via un compte PayPal**
- **Paiement par carte bancaire**

Si vous avez choisi le « Paiement via **un compte PayPal** » :

Vous pouvez vous connecter à votre compte et effectuer le paiement ou bien créer un nouveau compte.

#### **Holiday Lets London**

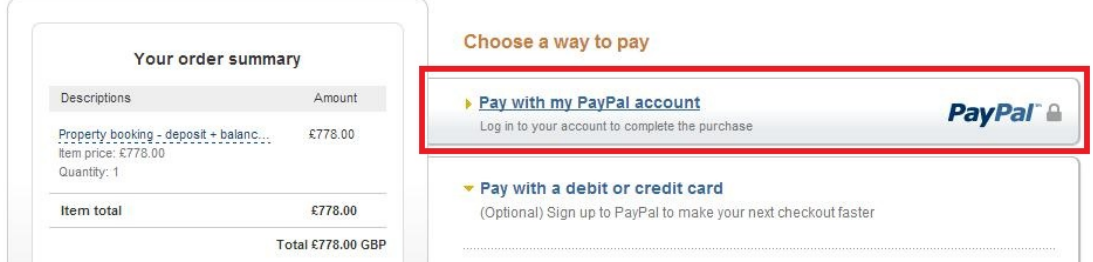

Choisissez l'option qui convient et cliquez sur le bouton Payer pour terminer la transaction.

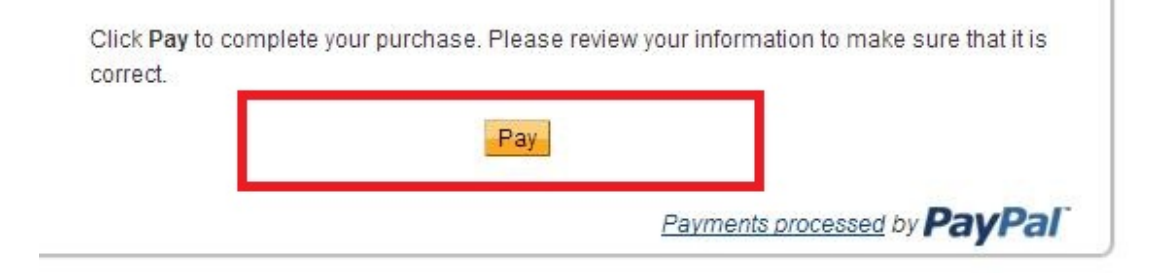

Ou bien si vous avez choisi « **Paiement par carte bancaire** », vous devez entrer votre numéro de carte de crédit ou de débit et cliquer sur Payer le montant xxx.xx £.

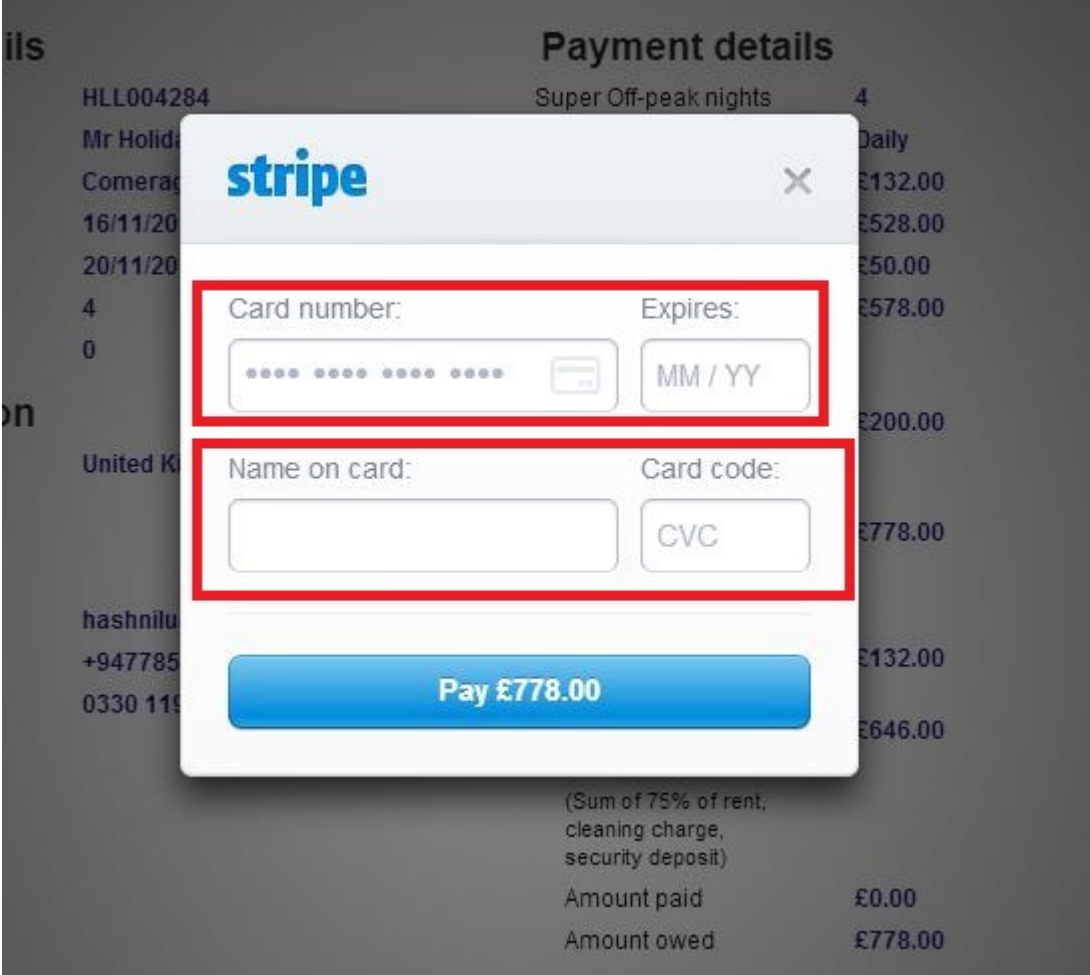

Nos locataires ont rencontré quelques difficultés lors du règlement par carte de crédit qui ont entraîné l'annulation de leur réservation. C'est pourquoi nous vous conseillons d'envoyer vos coordonnées de carte bancaire à M. RM Weeraratne (le propriétaire) par e-mail à l'adresse suivante : [info@holidayletslondon.co.uk](mailto:info@holidayletslondon.co.uk), afin d'éviter tout problème.

Nous vous garantissons que nous utiliserons ces informations en toute confidentialité.

Pour régler par carte bancaire, veuillez communiquer les informations suivantes

- **Numéro de la carte bancaire :** \_ \_ \_ \_ \_ \_ \_ \_ \_ \_ \_ \_ \_ \_ \_ \_ \_ \_ \_
- Date d'expiration : \_ \_ \_ \_ \_ \_ \_ \_ \_ \_ \_ \_ \_ \_ \_ \_ \_ \_ \_
- Code de sécurité : \_\_\_\_\_\_\_\_\_\_\_\_\_\_\_\_\_\_\_\_
- Adresse complète avec code postal : \_\_\_\_\_\_\_\_\_\_\_\_\_\_\_\_\_\_\_\_

Si vous préférez régler par virement bancaire, veuillez utiliser les coordonnées bancaires ci-dessous.

Pour virer la somme directement sur notre compte bancaire :

Lorsque vous réglez les acomptes ou le loyer directement à notre banque, veuillez indiquer les **4 derniers chiffres** de la **Référence de réservation** Holiday Lets.

Veuillez noter que vous devez nous envoyer le **justificatif du virement bancaire** (scanné et joint à un e-mail) après avoir effectué le règlement/virement.

Si vous payez depuis une banque à l'étranger

Adresse de la banque : **Barclays Bank, 75 King Street, London W6 9HY, UK**  Nom du compte : **RM Weeraratne T/A Holiday Lets London** Code IBAN : **GB85 BARC 203593 00537152**  Code SWIFT (BIC) : **BARCGB22**

Si vous payez depuis une banque domiciliée au Royaume-Uni :

Banque : **Barclays Bank (Hammersmith branch)**

Nom du compte : **RM Weeraratne t/a Holiday Lets London**

Code guichet : **20-35-93**

Numéro de compte: **00537152**

**Remarque** : nous n'utilisons aucune clé pour nos appartements. L'ouverture des portes est électronique et s'effectue par le biais d'un **code/numéro PIN** et en tournant la poignée de la porte. Nous utilisons également des boîtes à clés verrouillées que vous pouvez ouvrir à l'aide des codes PIN.

Une fois que vous aurez procédé au **règlement complet**, vous recevrez un **e-mail** contenant tous les **codes PIN** requis pour ouvrir les **portes ou pour accéder aux clés** ainsi que le **mot de passe** pour se connecter au réseau WiFi etc.

Ainsi vous pouvez **arriver** à toute heure **après 16h00** le jour de votre arrivée et **partir** à toute heure **avant 11h00** le jour de votre départ sans avoir besoin de rencontrer une personne de notre société pour vous transmettre des clés.